## How to register your DECA Written

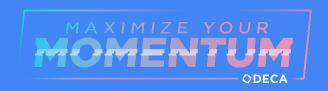

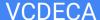

## Step 1: Key reminders to note!

- Submit between December 7st 8:00 am to December 9th 5:00 pm
- Your event selection and team pairing are now finalized, no changes can be made now
- Only ONE submission will be submitted per team
  - The team captain will be the one to submit
  - You can find team captains here:
- The written submitted must be:
  - In PDF format
  - No larger than 15MB

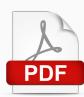

## Step 2: Name your PDF File

<Event Acronym> - <School> - <Student Last Name(s)> - <Project Title>

- EXAMPLE:

IMCP - Valley Christian - Martinez and Cheung - Adventure Deliveries

## Step 2: Check your page numbers!

- Make sure your page numbers meet the specific outline requirements
- Business Operations and Project Management = 20 pages max
- Integrated Marketing = 10 pages max
- Entrepreneurship:
  - EFB, EIB, EBG, and IBP = **20 pages max**
  - EIP and ESB = 10 pages max

#### Step 3: Add the 1st page, Statement of Assurance

Download this **file** and fill in all necessary information

- This must be the **first page** of written document (**before** your title page)
  - This does not count towards your total pages
  - Typed signatures will not be accepted

You must use the file above because it includes Mr.

Shimada's signature, without it, your written will not be accepted

To the best of my knowledge, I verify that the above statements are true and that the student's (students') work does not constitute plagiarism.

Warren Shimada

Chapter Advisor's Name

Warren Shimada

Chapter Advisor's Signature

Warren Shimada

Chapter Advisor's Signature

Chapter Advisor's Email

## Submission Process

#### Step 1: Log in

- Find "Competition Portal" on the website below
  - judgespro.decaregistration.com/org/jpca-sv/conf/jpca-sv/student
- Review this document to check your Participant ID (the 7 numbers next to your name)
- Enter your Participant ID in the "Username" field
- Enter DECAstudent2022 into password

### Step 1: Log in (visuals)

- judgespro.decaregistration.com/org/jpca-sv/conf/jpca-sv/student

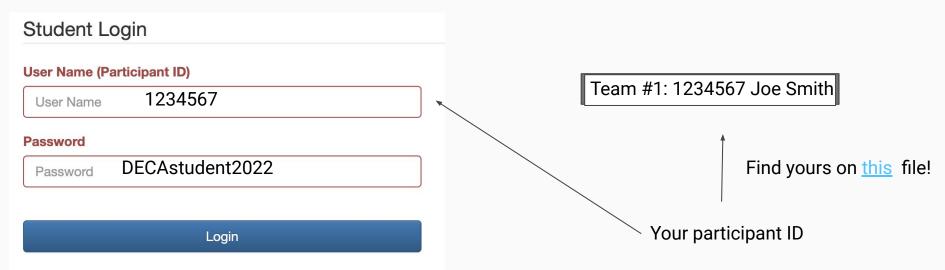

#### Step 2: Submitting

- Proceed to the "Upload Files" button
  - It will uploaded for "Written" under the "Scoring Category"
- Click on "Click Here to Upload A New File" button
- Make sure your PDF is named in this format!

<EVENT Acronym> - <School> - <Last name(s)> - <Project Title>

#### Step 2: Submitting (Continued)

- Click on the "Add" button and submit your PDF
  - You can remove your PDF for any correction BEFORE clicking the submit button
- Click on the "finished" button
- Your document is now **LOCKED** in

# Congrats! You're all done!

Make sure to review for mistakes!